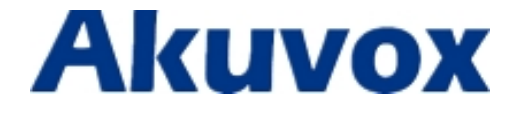

# **Quick Setup Call Pickup On Akuvox IP**

# **phones with Broadsoft Platform**

**10/07/2015**

### **Content**

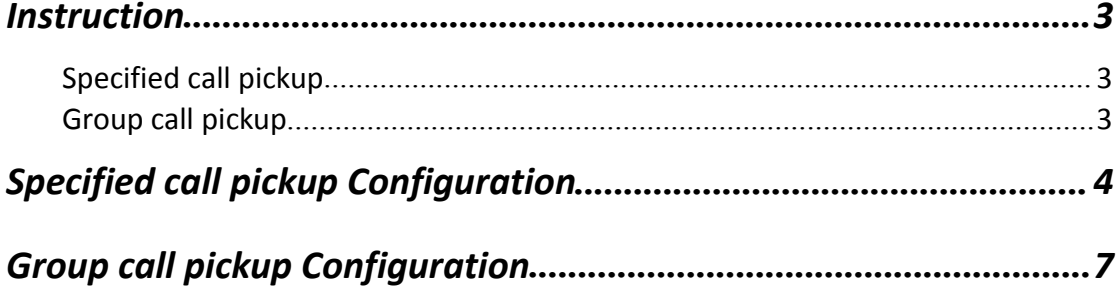

### <span id="page-2-1"></span><span id="page-2-0"></span>*Instruction*

#### **Specified call pickup**

Specified call pickup can answer the specified user's incoming call. For instance, Secretary can directly pick up the call if the boss is away or inconvenient to answer the call.

### **Group call pickup**

Group call pickup is a multiuser service that allows selected users to answer any ringing line within their call pickup group. And it needs to set up the group members previously. If there were some calls from the group simultaneously, users should press the group call pickup key to answer the first incoming call.

### <span id="page-3-0"></span>*Specified call pickup Configuration*

1. Register a BroadSoft account. It is similar with registering a conventional

account. **Note:** Transport Type is TCP.

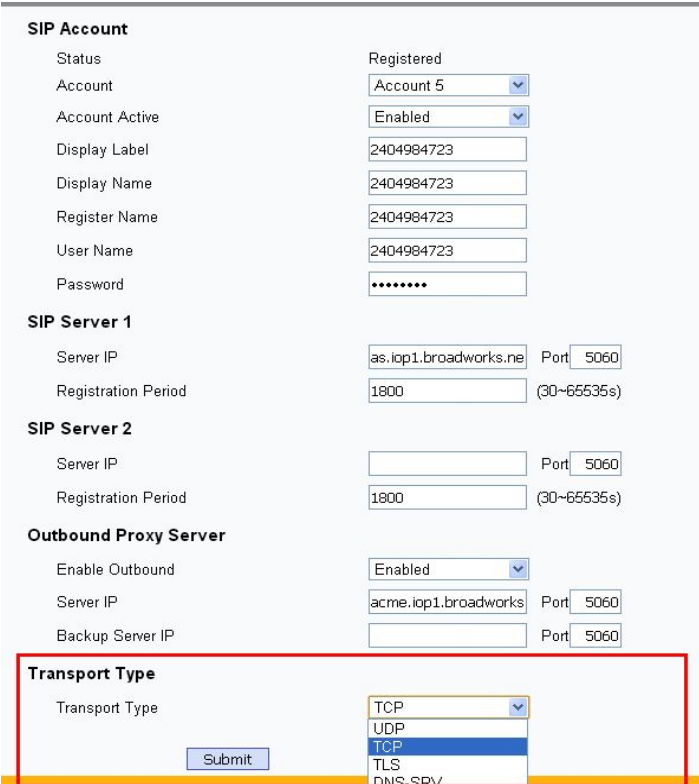

2. To check the current available pickup numbers, log in the BroadSoft server via its web interface.

Path: Options -> Profile-> Users.

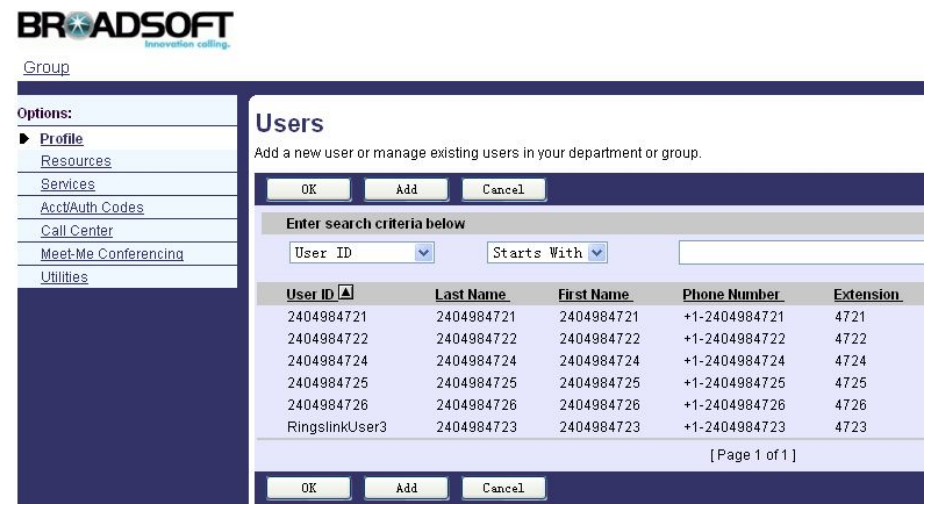

3. DSS Key for specified call pickup.

Go to the path: Phone-> Key/Display.

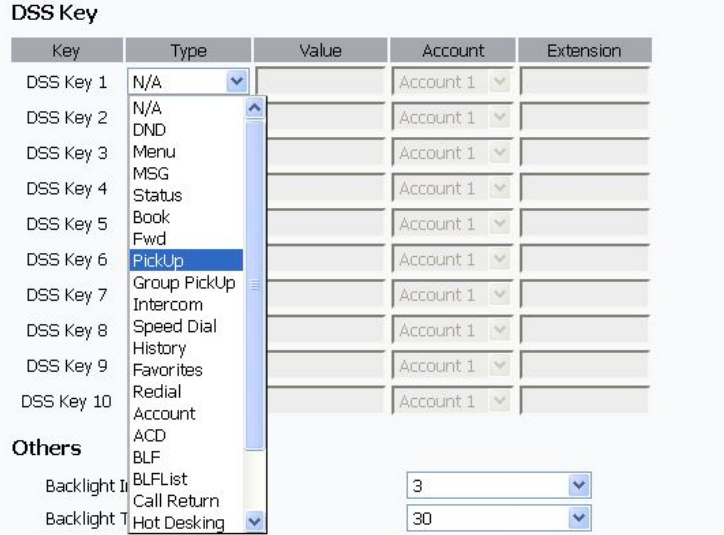

4. Check the specified call pickup code.

Go to the path: Group-> User->Utilities->Feature Access Codes.

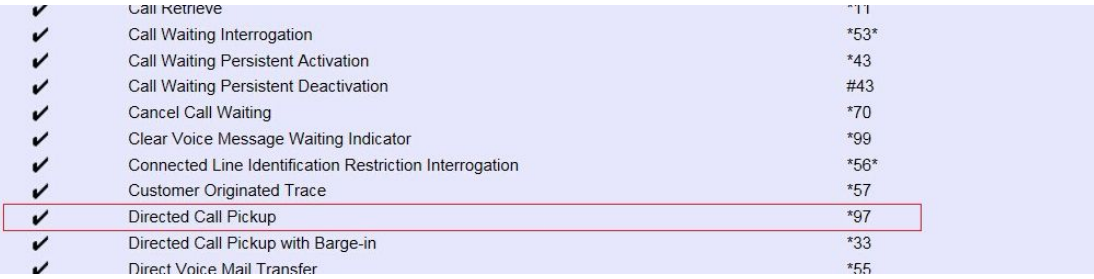

5. Configuration parameters for specified pickup.

**Value:** Example: "\*97+2404984721". \*97 is a code of specified pickup, 4721 is the

number of pickup;

**Account:** It is an allowed pickup account. Example: Auto: It allows all accounts to pick up.

A sample configuration as shown below:

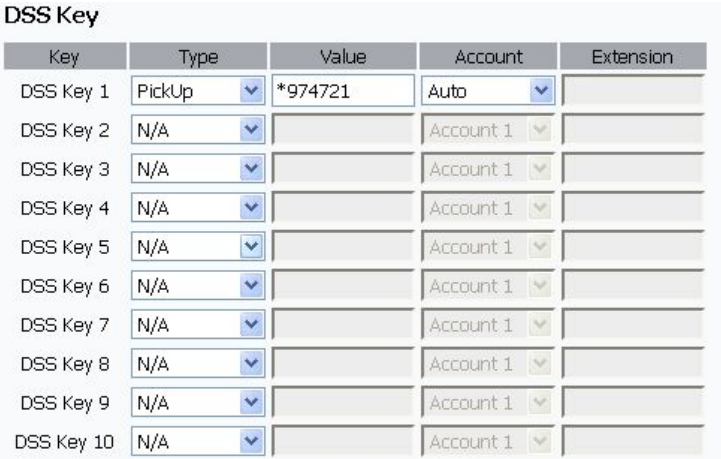

When the specified user is away or inconvenient to answer the phone, the other one can pick up the call via his/her own phone by pressing the configured specified call pickup key or enter specified call pickup code .

## <span id="page-6-0"></span>*Group call pickup Configuration*

1. Register a BroadSoft account. It is similar with registering a conventional

account. Note: Transport Type is TCP.

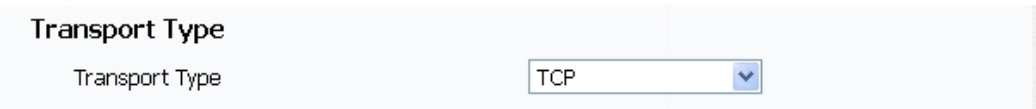

2. To set up a new group or modify the group name and members, log in the BroadSoft server via its web interface.

Path: Options-> Services-> Call Pickup.

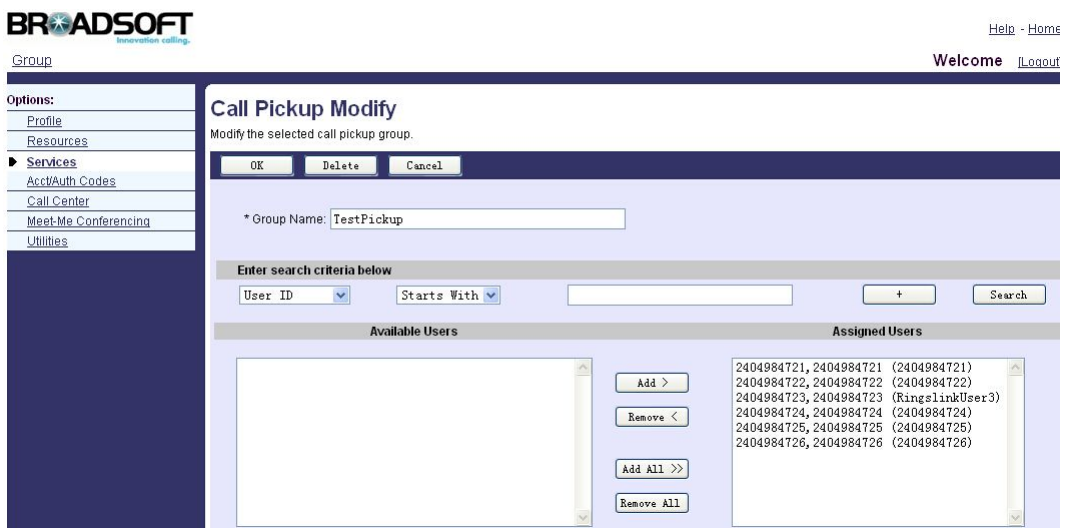

7

3. DSS key for group call pickup.

Go to the path: Phone-> Key/Display.

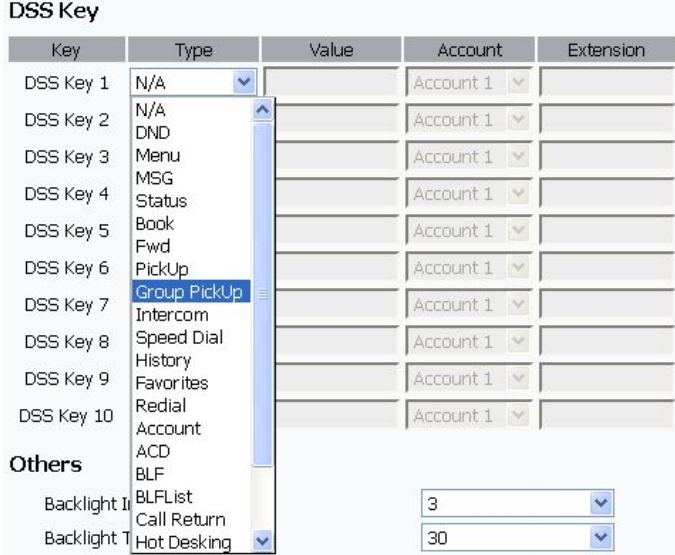

4. Check the group call pickup code.

Go to the path: Group-> User-> Utilities-> Feature Access Codes.

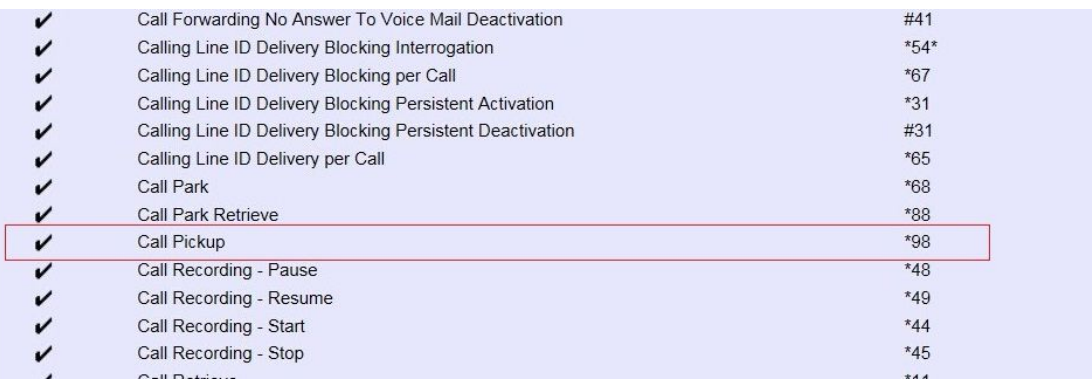

5. Configuration parameters for group call pickup.

**Value:** It is a feature access code of pickup. Example: \*98.

**Account:** It is an allowed pickup account. Example: Auto: It allows all accounts to pick up.

#### A sample configuration as shown below:

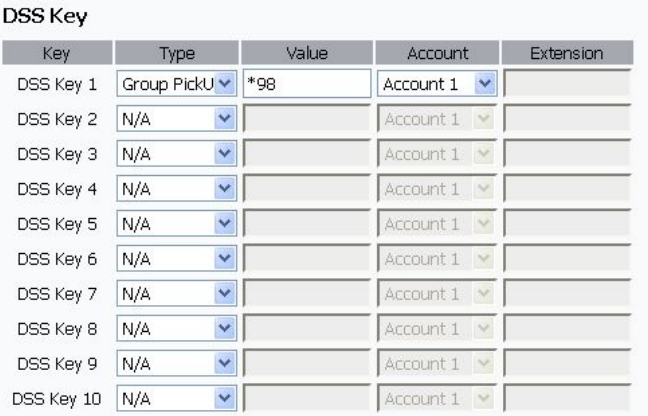

When some members in the same call pickup group, one of them is away or inconvenient to answer the call, the other member can pickup the call via his/her own phone by pressing the configured group call pickup key or enter group call pickup code to answer the phone.